# Welcome to Kando Central

an introduction to the basic end user interface features

There are 4 main points of access to the learning direct from the home screen that is displayed as soon as you log in to the platform. We recommend that you explore them all when you first sign into the platform as each has a quite different purpose. For further information you can also access ou[r platform learning video.](http://kando.interactiontraining.net/demos/video/centralUserIntro.mp4)

## 1 THE HEADER BANNER

The header banner provides a branding panel that displays the organisation's platform name over a background image. From time to time, it might also include a button offering direct access to important learning items that you need to complete. This panel is maintained by your learning administrator, who has an option to turn it off (which will be the case if you do not see it!).

## 2. THE SEARCH PANE

The search pane will present direct links to all the learning, resources, knowledge, insights, and articles, etc. that relate to any text string you enter. Of course, such capability will grow and grow as time goes on, but to get a feel, try something obvious at first and perhaps then try some words or phrases that are a little more specific!

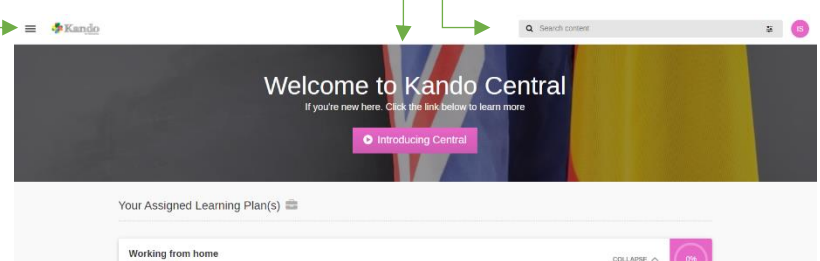

## 3. YOUR PERSONAL LEARNING PLAN

The panel in the middle of your Home screen provides access to your personalised learning plan, a series of courses and learning resources that are your priority to complete.

New users can expect the learning

plan to focus on induction courseware,

which will normally transition to compliance and safety courses as you work through your plan. Due in X days will be displayed against individual learning items that have timing requirements for completion. The items will be replaced in the view as you complete them, and the learning plan will minimise to display the header bar only once all items are complete. Note that some courses might need to be refreshed, perhaps every year or two, in which case the learning plan will reappear ahead of any such requirements. You are expected to stay ahead of these requirements for the term of your employment.

Optional Learning  $\tilde{z}$ Maintaining a positive we

## YOUR ACHIEVEMENTS, CERTIFICATES, CALENDARS, ETC.

At the top left is a button that will open a menu allowing you to access a variety of tools designed to support and report on your learning progress.

In addition to the above, user managers also have access to a dashboard that provides a high-level overview of their team's learning health. From these simple charts, managers can expose granular data by simply clicking on areas of interest.

#### 4. CHANNELS

Below the learning plan is a series of channels that will help you to locate and access learning that you are interested in. These might include:

- system generated channels, such as recent additions to the learning portfolio or learning that others in your team might have accessed recently.
- Channels based on learning tags that have been designed to pull together and highlight popular and crucial learning.

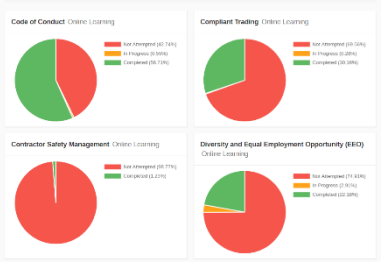